# **Oversigt** "

Undgå at overskride den anbefalede kapacitet eller medievægt i nogen af skufferne (se P -cd for at få yderligere oplysninger).

b

**I**

Følg denne vejledning for at ilægge papir i en skuffe til 250-ark.

### <span id="page-0-0"></span>**Ilægning af papir i Letter-, A4-, A5- eller JIS B5 størrelse**

Følg denne vejledning for at ilægge papir, der føres ind i printeren med den lange kant først.

- **1** Fjern skuffen, og sæt den derefter på en plan overflade.
- **2** Fjern skuffedækslet.
- **3** Klem sammen om frontstyrets udløser, og skub styret hen forrest i skuffen.
- **4** Skub sidestyrene ud mod skuffens kanter.

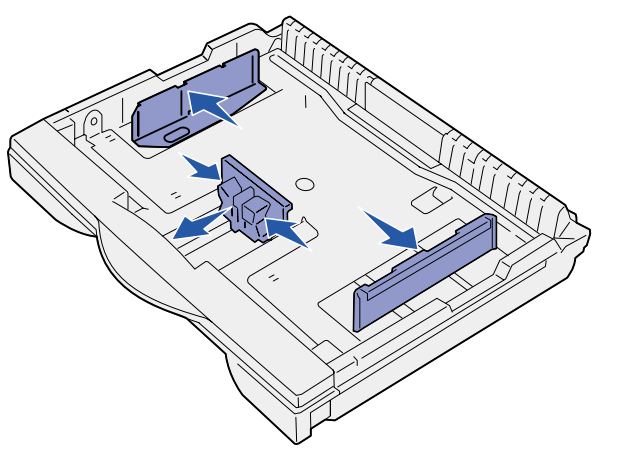

 **5** Bøj arkene frem og tilbage for at løsne dem, og luft derefter arkene.

Undgå at folde eller krølle papiret. Ret stakkens kanter ind ved at banke stakken forsigtigt mod en plan overflade.

- **6** Ilæg papiret mod skuffens bagside med udskriftssiden opad. Ilæg ikke papir, som er bøjet eller krøllet.
- **Advarsel!** Overskrid ikke den maksimale stakhøjde, der er angivet på skuffen. Overfyldning kan medføre papirstop.
- **7** Skub sidestyrene ind mod papirstakken, indtil de berører den let.

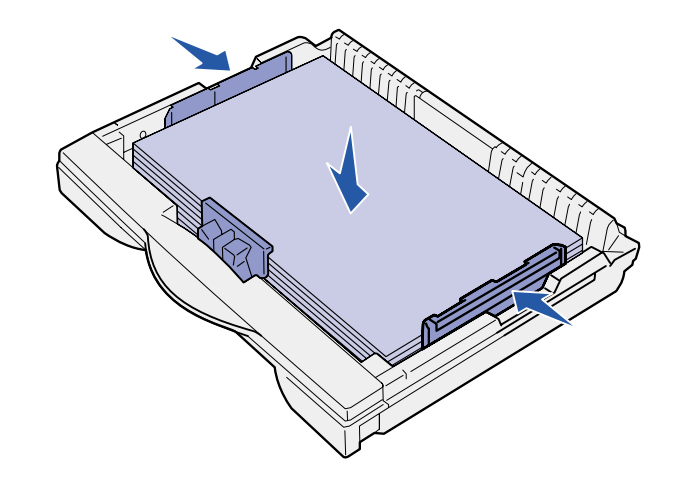

 **8** Klem sammen om frontstyrets udløser, og skub det tilbage, indtil det berører papirstakken. Styret skal justeres i forhold til den korrekte indikator for den papirstørrelse, der er ilagt. Kontroller, at papirets kanter passer under frontstyrets forlænger.

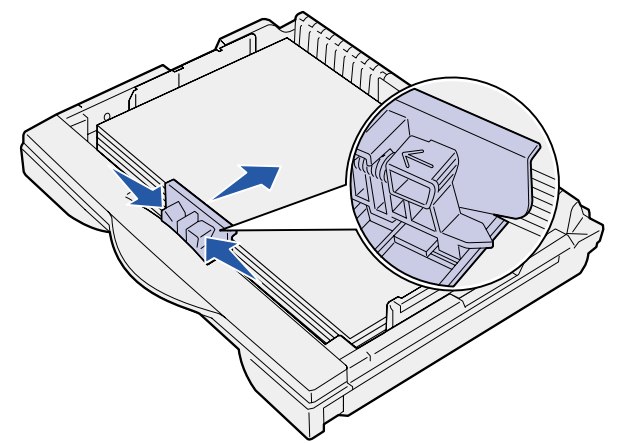

- **9** Sæt skuffedækslet på igen.
- **10** Isæt skuffen.
- **11** Juster indikatoren for papirstørrelse, indtil den svarer til størrelsen på det papir, der er lagt i skuffen.

**Advarsel!** Der kan opstå papirstop eller fejl, hvis indikatoren for papirstørrelse ikke er indstillet korrekt.

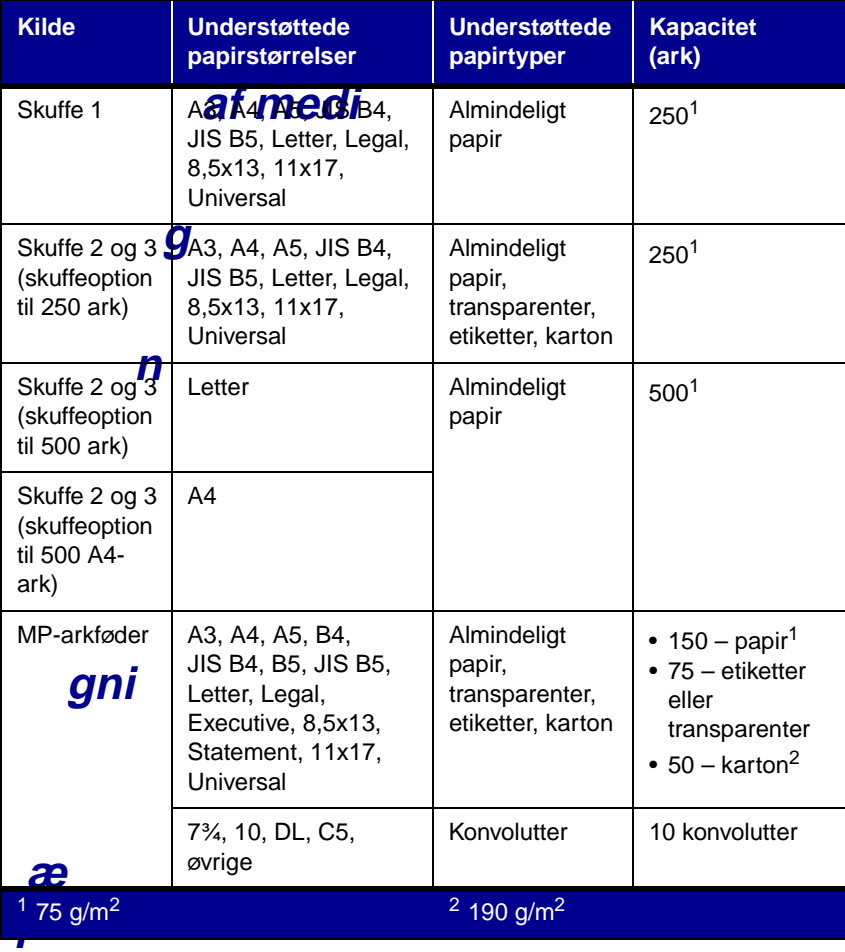

 **12** Vælg papirtype og -kilde fra kontrolpanelet.

Du skal også vælge en papirstørrelse, -type og -kilde fra programmet, når du sender et job til udskrivning.

### **Ilægning af papir i A3-, JIS B4-, Legal-, 8,5x13 eller 11x17-størrelse**

Følg denne vejledning for at ilægge papir, der føres ind i printeren med den korte kant først.

- **1** Fjern skuffen, og sæt den derefter på en plan overflade.
- **2** Fjern skuffedækslet.
- **3** Skub venstre og højre låsemekanisme i skuffen indad for at frigøre forlængeren.

 **4** Træk forlængeren ud, indtil den stopper.

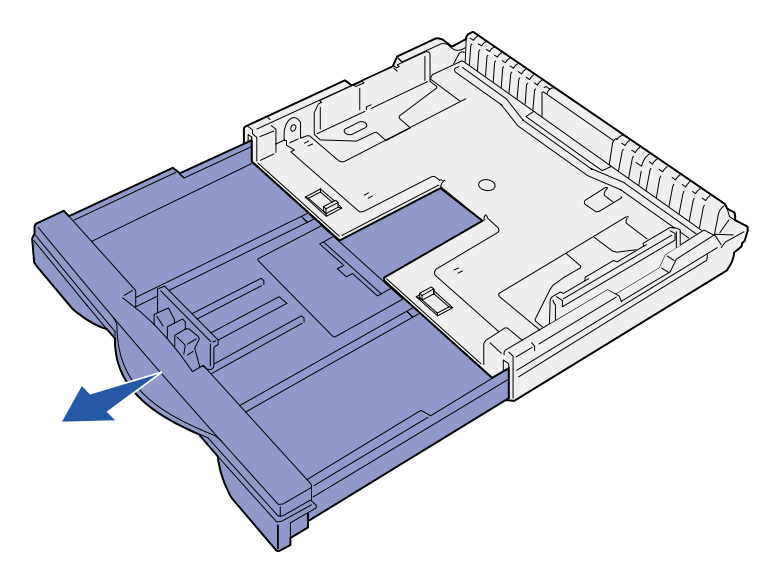

 **5** Skub låsemekanismen udad for at låse forlængeren på plads.

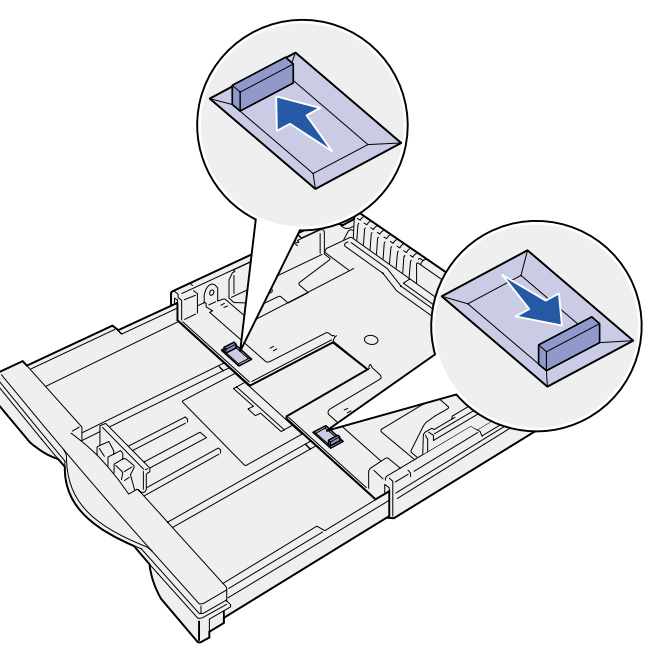

 **6** Følg trin 3 til 12 under ["Ilægning af papir i Letter-, A4-, A5- eller](#page-0-0)  JIS [B5-størrelse"](#page-0-0) for at afslutte papirilægningen.

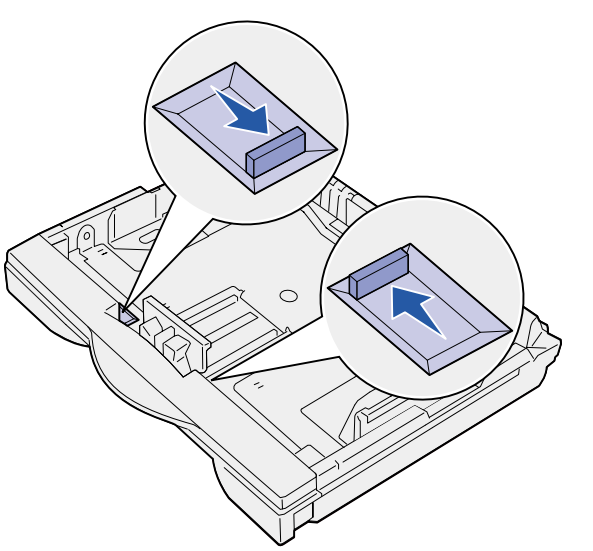

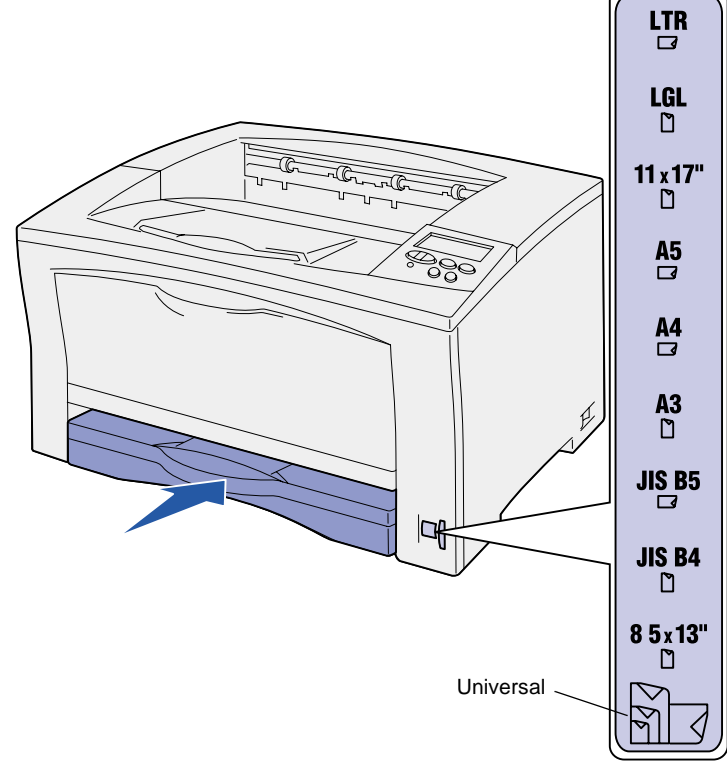

### **Ilægning af medie i skuffer til 500-ark**

Følg denne vejledning for at ilægge papir i en skuffe til 500-ark.

- **1** Fjern skuffen, og sæt den derefter på en plan overflade.
- **2** Fjern skuffedækslet.
- **3** Bøj arkene frem og tilbage for at løsne dem, og luft derefter arkene.

Undgå at folde eller krølle papiret. Ret stakkens kanter ind ved at banke stakken forsigtigt mod en plan overflade.

- **4** Ilæg papiret mod skuffens bagside med udskriftssiden opad. Kontroller, at papiret sidder under begge hjørnespænder og ligger fladt i skuffen.
- **Advarsel!** Overskrid ikke den maksimale stakhøjde, der er angivet på skuffen. Overfyldning kan medføre papirstop.

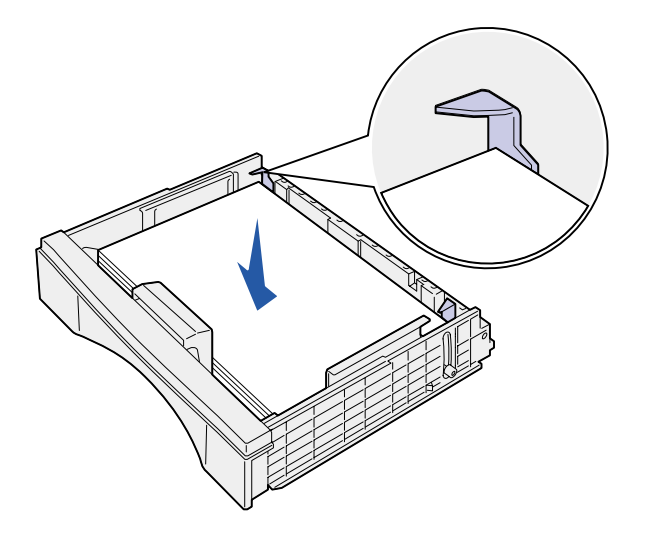

- **5** Sæt skuffedækslet på igen.
- **6** Sæt skuffen i printeren.
- **7** Vælg papirtype og -kilde fra kontrolpanelet.

Du skal også vælge en papirstørrelse, -type og -kilde fra programmet, når du sender et job til udskrivning.

P/N 14K0809 Trykt i Frankrig. E.C. 4K0202  $7/02$ 

### **Ilægning af papir i MP-arkføderen**

Følg denne vejledning for at ilægge papir i MP-arkføderen.

 **1** Åbn MP-arkføderen.

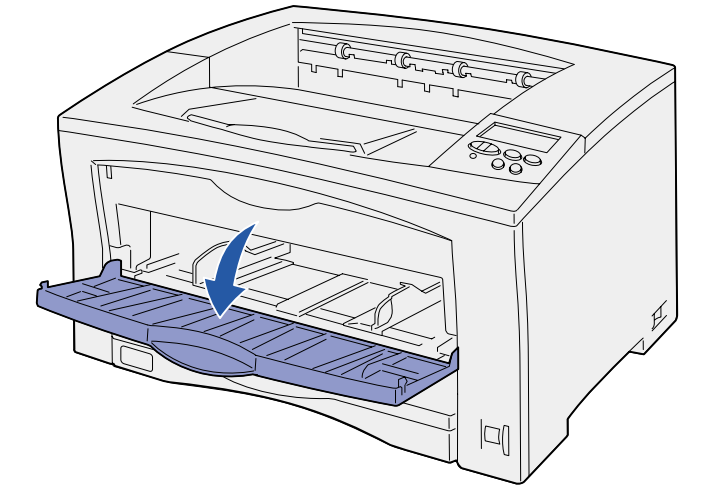

 **2** Skub sidestyrene til den korrekte position for den papirstørrelse, du lægger i.

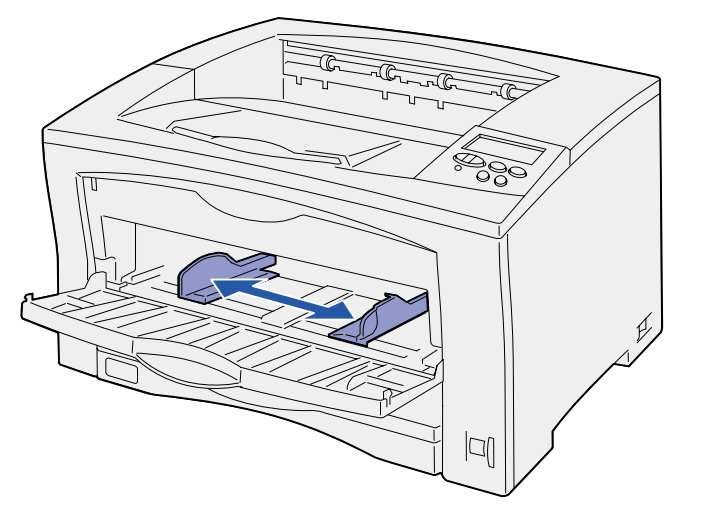

 **3** Bøj arkene frem og tilbage for at løsne dem, og luft derefter arkene.

Undgå at folde eller krølle papiret. Ret stakkens kanter ind ved at banke stakken forsigtigt mod en plan overflade.

 **4** Ilæg papir med udskriftssiden opad i MP-arkføderen, indtil det rører ved indføringspunktet.

Tving ikke papiret ind.

### **Advarsel!** Overskrid ikke den maksimale stakhøjde, der er angivet på skuffen. Overfyldning kan medføre papirstop.

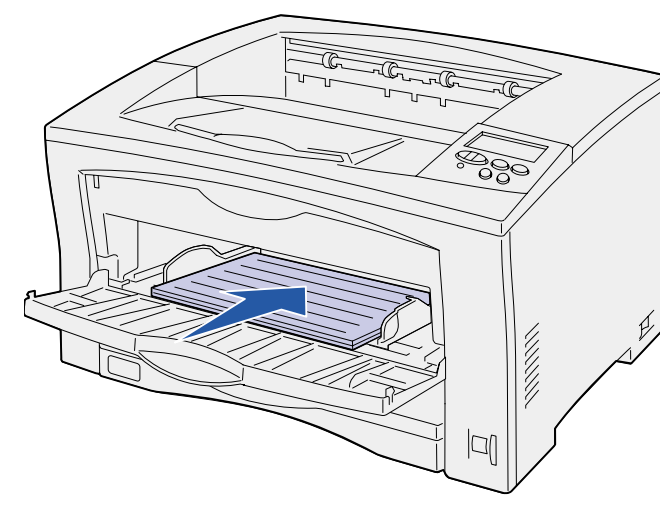

 **5** Vælg papirstørrelse, -type og -kilde fra kontrolpanelet. Du skal også vælge en papirstørrelse, -type og -kilde fra programmet, når du sender et job til udskrivning.

### **Udskrivning på specialmedie**

Du kan udskrive op til 75 ark transparenter eller etiketter, 50 ark karton eller 10 konvolutter ved hjælp af MP-arkføderen. Sørg for at vende konvolutterne med udskriftssiden opad og flappen nedad. Se "Ilægning af papir i MP-arkføderen" for at få yderligere oplysninger.

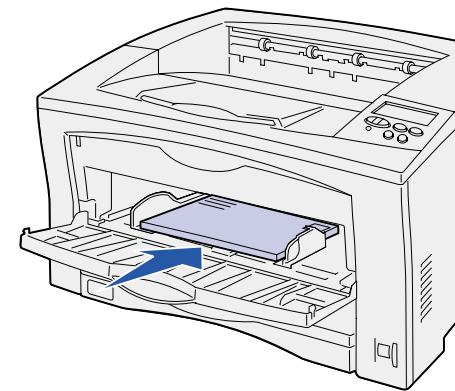

**1** Vælg Filer ▶ Udskriv i tekstbehandlingsprogrammet, egnearksprogrammet, browseren eller et andet program.<br>
Spørgsmål om netværksudskrivning.<br>
Spørgsmål om netværksudskrivning.

- 
- 

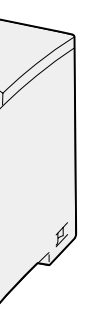

- **2** Klik på **Egenskaber** (eller **Indstillinger**, **Printer** eller **Konfiguration** afhængigt af programmet) for at få vist indstillingerne for printerdriveren.
- **3** Vælg den skuffe, der indeholder specialmediet, på formatkildelisten.
- **4** Vælg medietype (transparenter, konvolutter osv.) på listen Medietype.
- **5** Klik på **OK**, og send derefter dit udskriftsjob som normalt.

## **Annullering af udskriftsjob**

Hvis du vil annullere et udskriftsjob, efter at udskrivningen er begyndt, skal du trykke på **Menu**, indtil du ser Jobmenu/Annuller job, og derefter trykke på **Vælg**.

## **Almindelige printermeddelelser**

### **Hvis du har brug for flere oplysninger**

- **•** Se Installationsvejledning eller Publications-cd for at få oplysninger om brug og vedligeholdelse af printeren.
- **•** Kontakt administratoren eller supportpersonalet, hvis du har

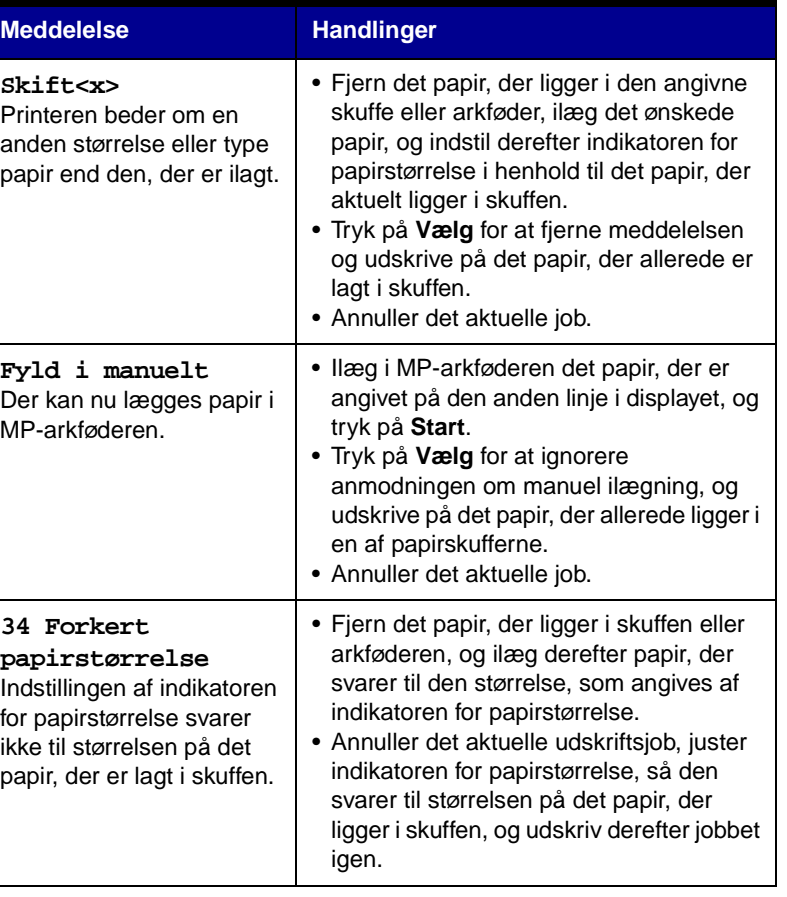

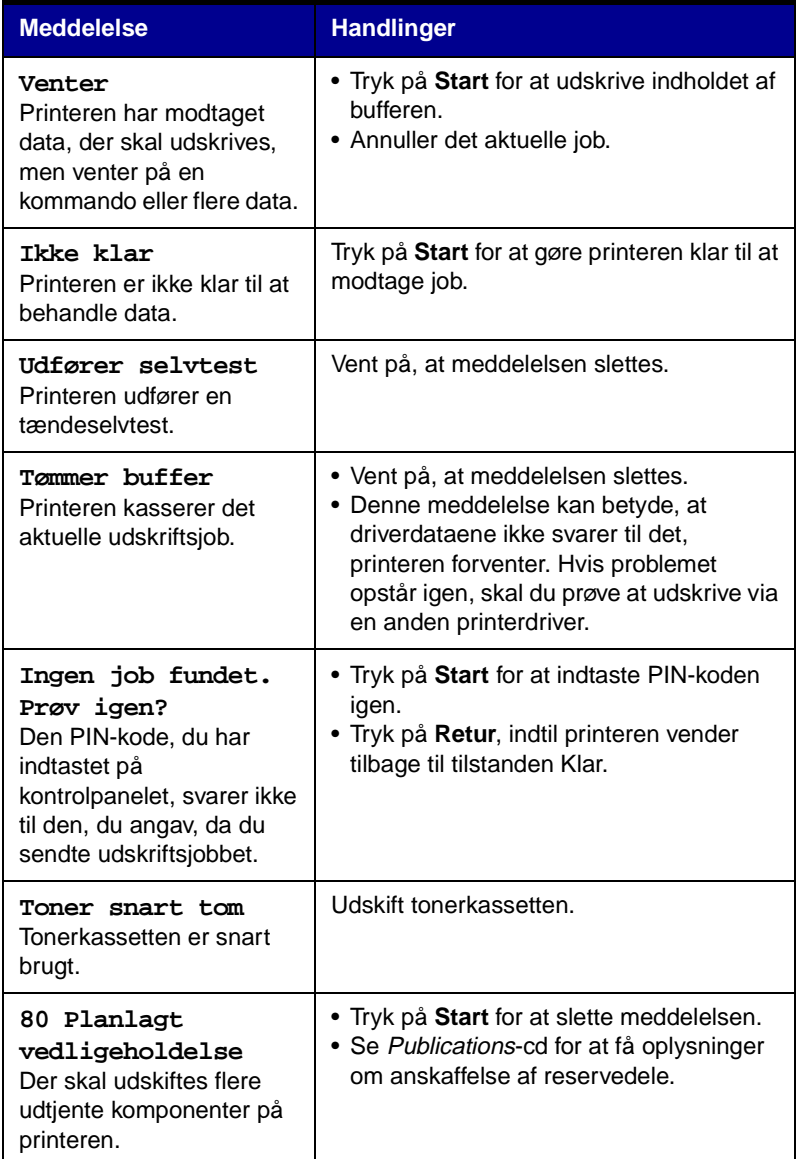